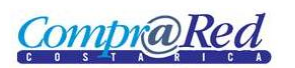

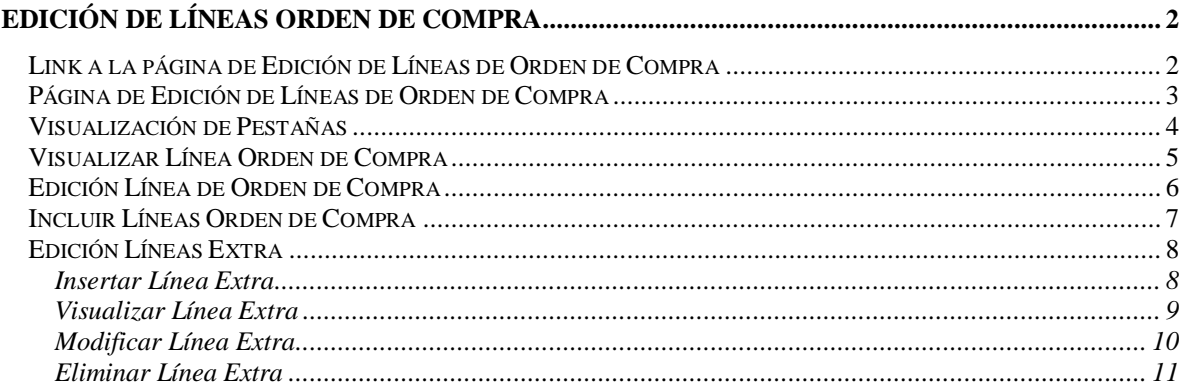

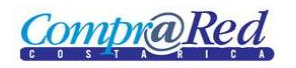

# **Edición de Líneas Orden de Compra**

### **Link a la página de Edición de Líneas de Orden de Compra**

En la página de Edición de Orden de Compra hay un link a la edición de Líneas de Orden de Compra.

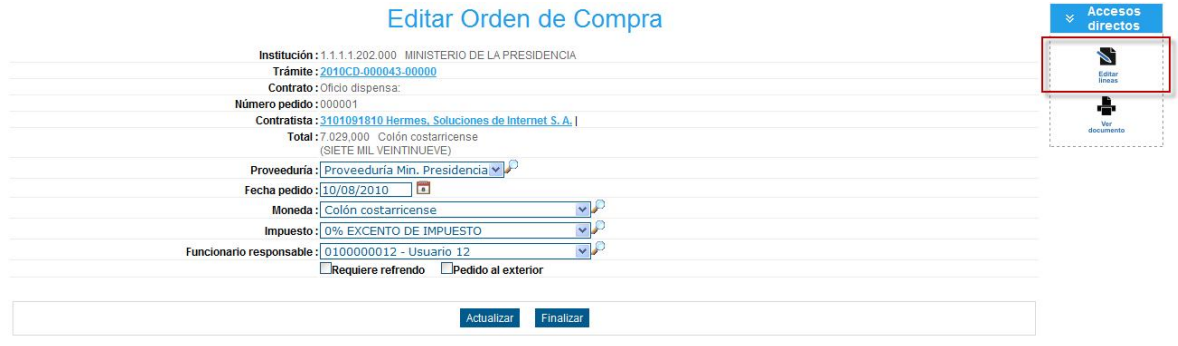

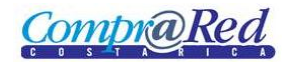

## **Página de Edición de Líneas de Orden de Compra**

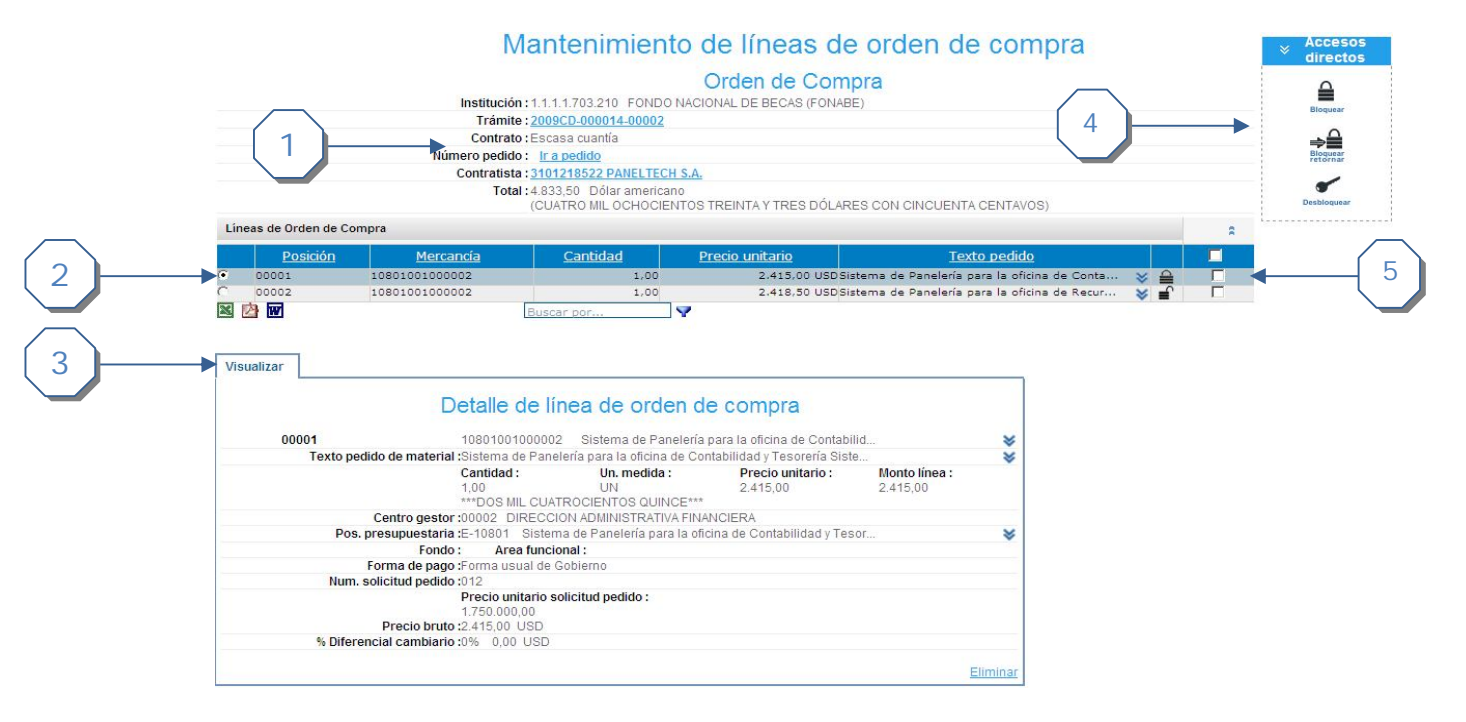

La página de Edición de Orden de Compra consta de 3 secciones:

- 1. Encabezado con los datos del pedido.
- 2. Tabla colapsable con las líneas de la orden de compra ordenadas por el campo LineaId. Las columnas disponibles son
	- a. Posición
	- b. Mercancía
	- c. Cantidad
	- d. Precio unitario
	- e. Texto pedido
	- f. Muestra el icono di bloqueo, bloqueado con retorno o desbloqueo dependiendo del estado de la línea
- 3. Pestañas (si el pedido está en estado confección entonces mostrar las opciones:
	- "Edición", "Incluir líneas" y "Textos extra"):
		- a. Pestaña de visualización. Despliega los datos de la línea seleccionada
		- b. Pestaña de edición. Permite editar la línea de la orden de compra.
		- c. Pestaña para incluir línea. Permite insertar una nueva línea a la orden de compra.
		- d. Pestaña de textos extra. Permite visualizar/editar/eliminar o insertar los textos extra de una línea de la orden de compra.
- 4. Accesos directos disponibles
	- a. Bloquear
	- b. Bloquear con retorno
	- c. Desbloquear
- 5. Permite seleccionar una o varias líneas. También permite seleccionar todas las líneas

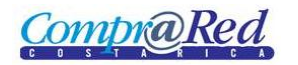

### **Visualización de Pestañas**

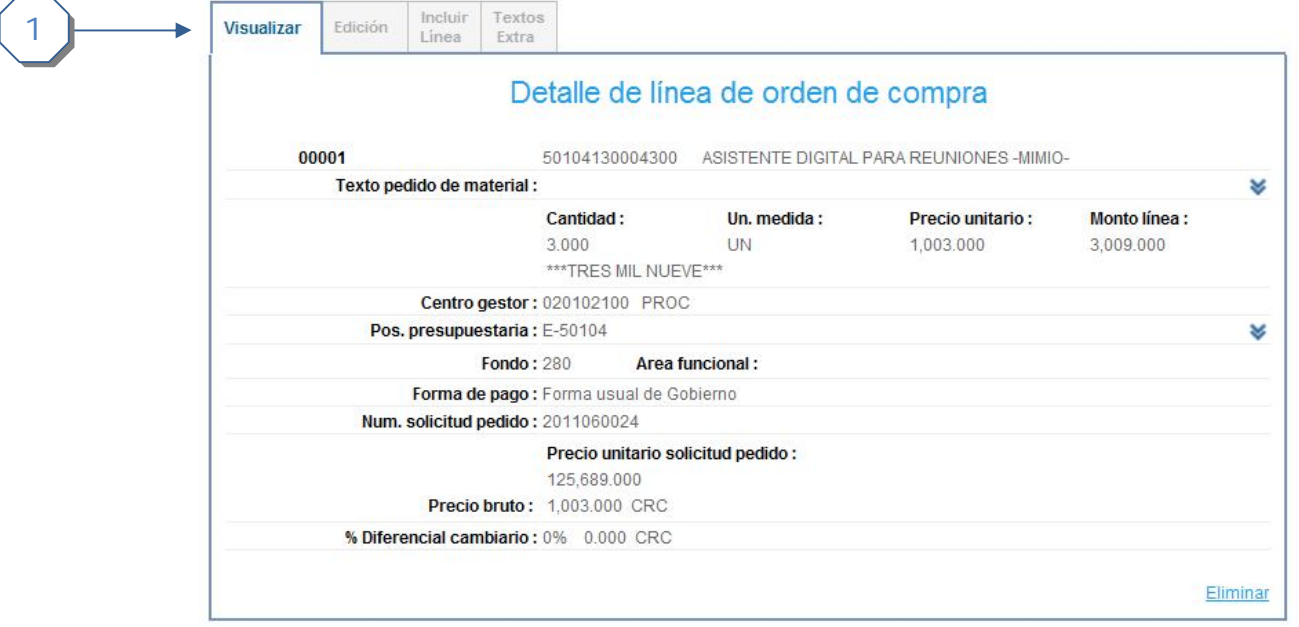

1. La pestaña por defecto es la de visualización. Las pestañas Edición, Incluir Línea y textos Extra deben mostrarse solo si el usuario actual está asociado a la institución de la orden de compra y tiene el permiso **EDITARORDENCOMPRA.**

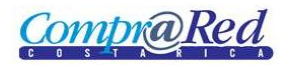

### **Visualizar Línea Orden de Compra**

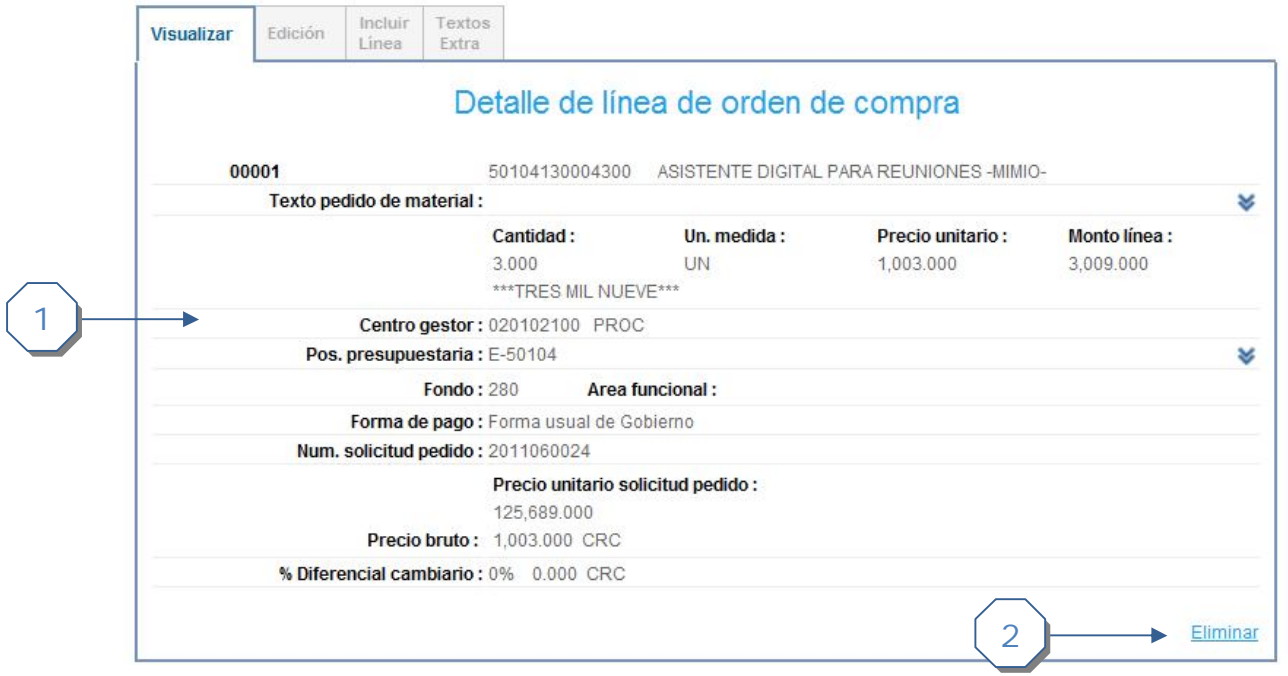

- 1. Se muestra la siguiente información
	- a. El Texto pedido del material.
	- b. Centro gestor.
	- c. Pos. Presupuestaria.
	- d. Fondo
	- e. Área funcional
	- f. Forma de Pago
	- g. Número de Solicitud pedido.
	- h. Precio unitario solicitud pedido
	- i. Precio Bruto
	- j. Diferencial cambiario
- 2. Se puede eliminar la Línea de la Orden de Compra, este link solo se muestra si el usuario tiene el permiso de **EDITARORDENCOMPRA**.

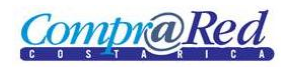

#### **Edición Línea de Orden de Compra**

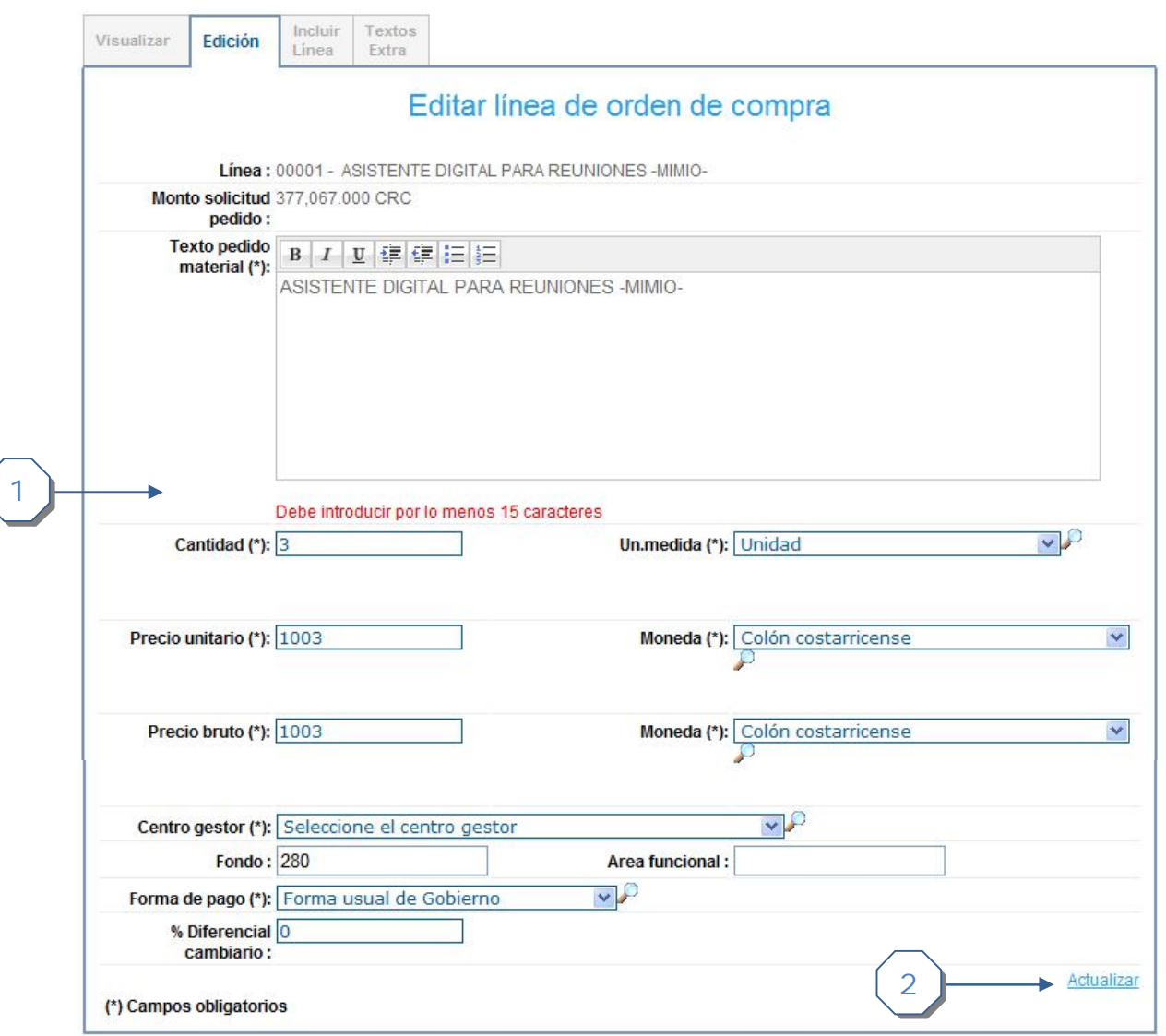

- 1. Se puede completar la siguiente información
	- a. Texto pedido material
	- b. Cantidad
	- c. Unidad medida.
	- d. Precio Unitario, Moneda
	- e. Precio Bruto, Moneda
	- f. Centro Gestor
	- g. Fondo
	- h. Área Funcional
	- i. Forma de Pago
	- j. Diferencial cambiario.
- 3. Se da click al link *Actualizar*.

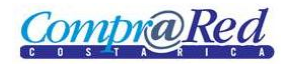

# **Incluir Líneas Orden de Compra**

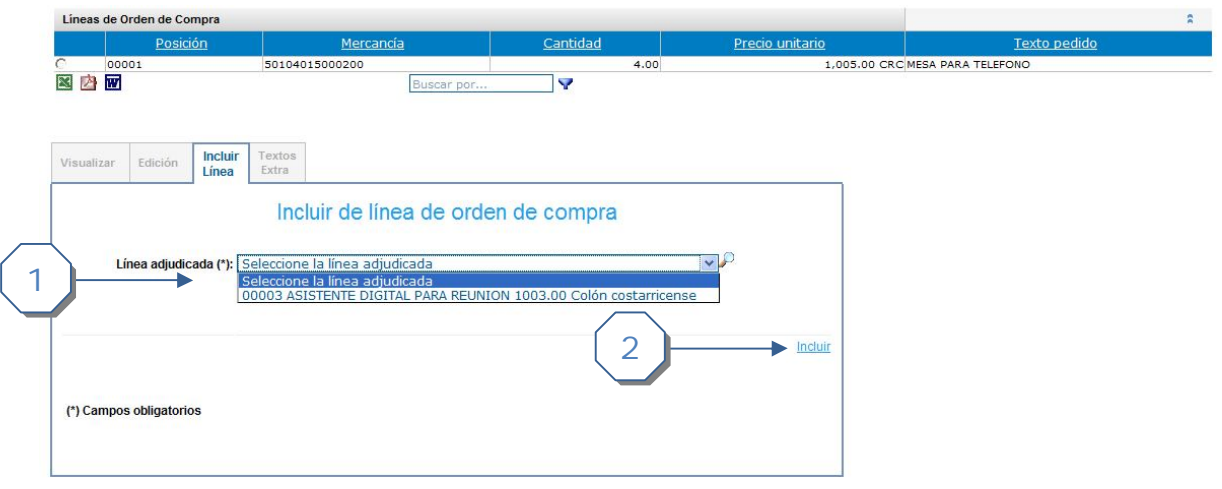

- 1. Se escoge una línea adjudicada que se presenta en la lista desplegable, si no existiera ninguna línea en esta lista es que ya no existe alguna línea adjudicada.
- 2. Se da click al link *Incluir*

**Nota:** Para efectos del manual se borro primero la línea "00003 ASISTENTE DIGITAL PARA REUNION 1003.00 Colón costarricense" para luego poder incluirla.

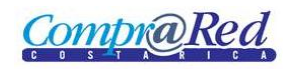

#### **Edición Líneas Extra**

#### *Insertar Línea Extra*

Es la vista que esta por defecto cuando se ingresa a la pestaña de Textos Extra.

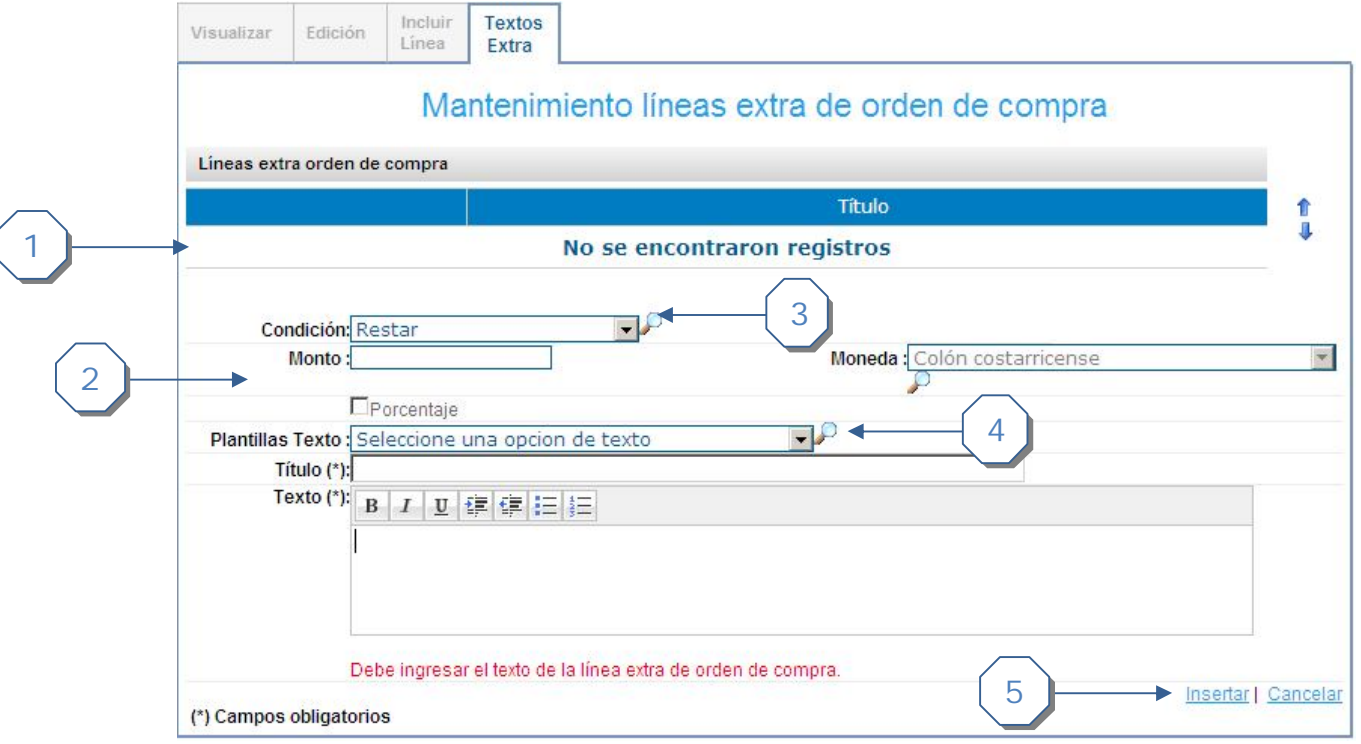

- 1. Listado de Líneas extra de orden de compra.
- 2. Esta sección va ir cambiando según la opción que se escoja en el paso 3.
- 3. Listado de opciones
- 4. Plantilla de Texto Machote, cuando se escoge una opción se cargan los campos de Título y Texto.
- 5. Links para *Insertar* y *Cancelar.*

En el paso 3, dependiendo de la opción que se escoja se esconderán o mostraran campos en el formulario.

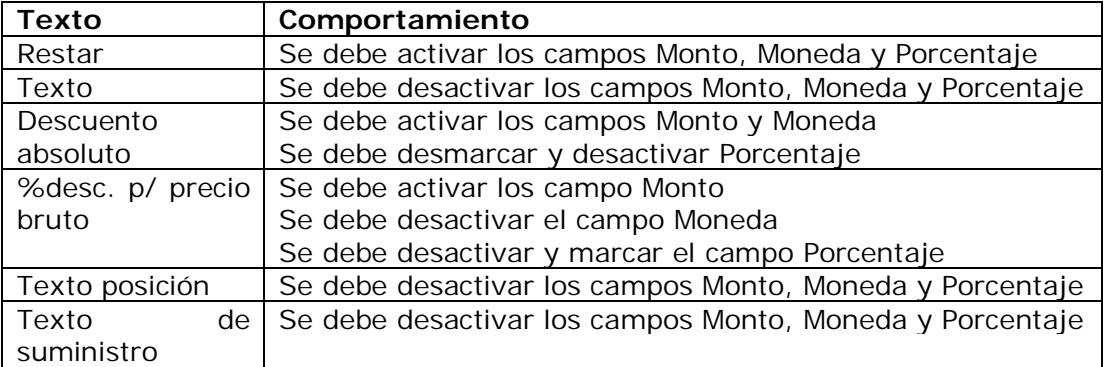

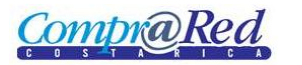

# Edición de Líneas de Orden de Compra

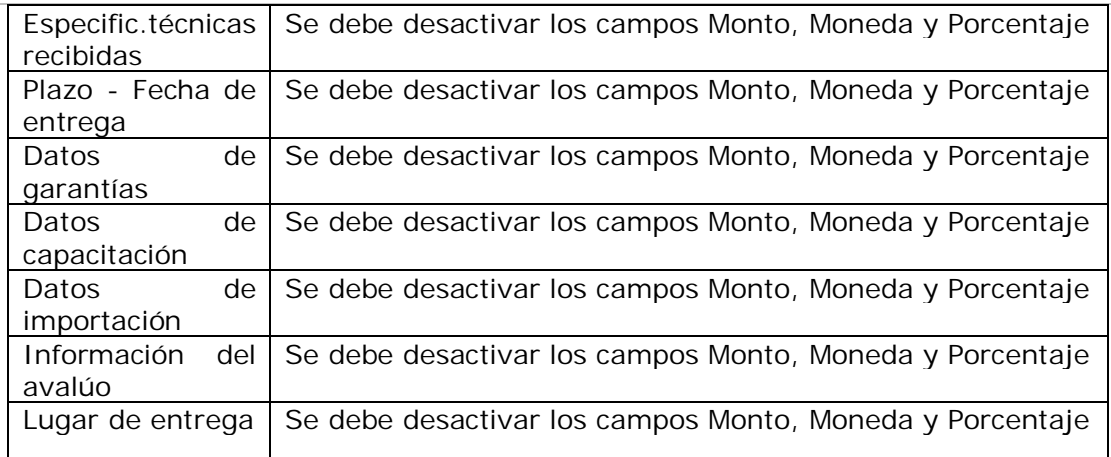

#### *Visualizar Línea Extra*

1

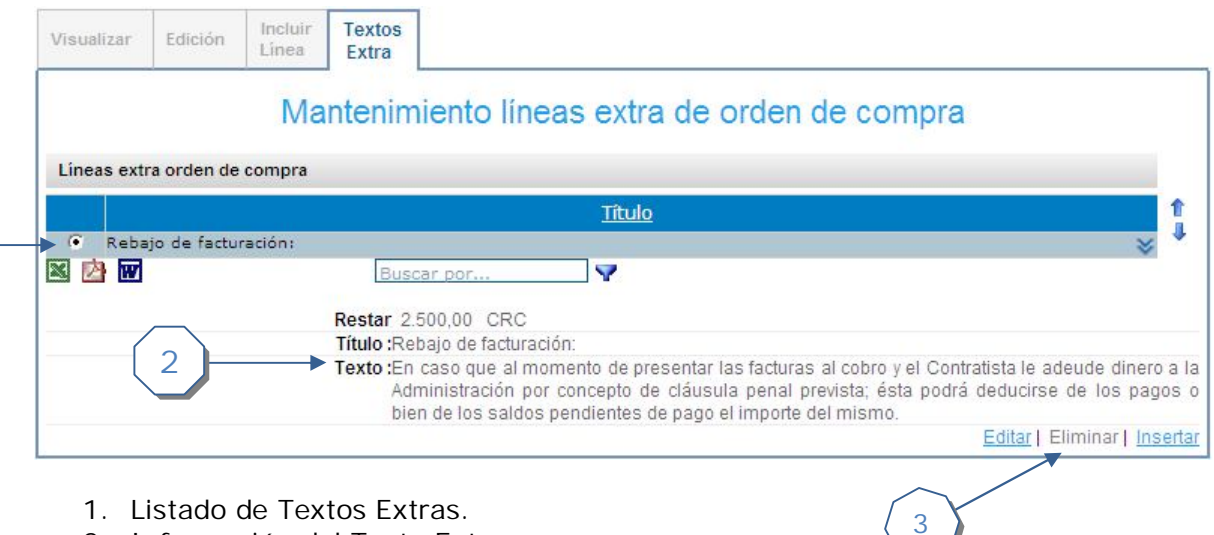

- 1. Listado de Textos Extras.
- 2. Información del Texto Extra.
- 3. Links para *Editar*, *Eliminar* e *Insertar.*

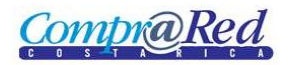

#### *Modificar Línea Extra*

Cuando se visualiza un Texto Extra hay un link de edición (*Editar*).

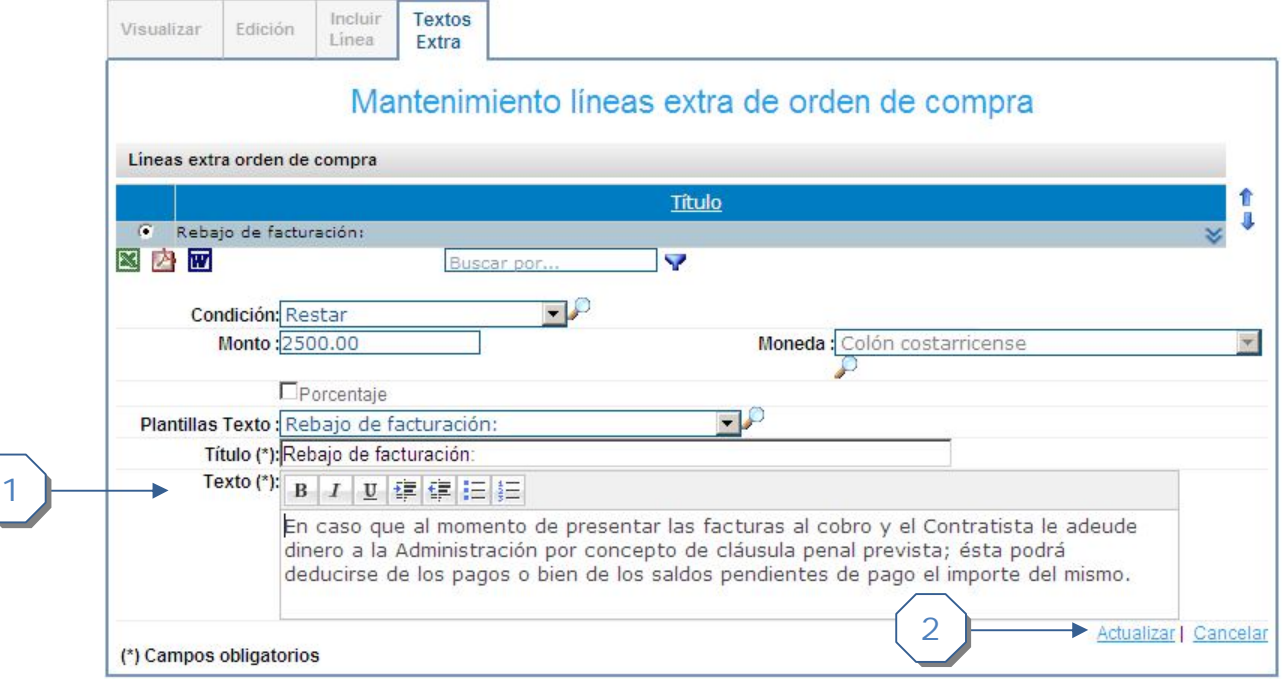

- 1. Se puede modificar los siguientes campos:
	- a. Monto, moneda, porcentaje. Esto depende de la opción que se escoja (Restar, Texto, Descuento absoluto, etc.).
	- b. Plantilla de Texto Machote, cuando se escoge una opción se cargan los campos de Título y Texto.
- 2. Links para *Actualizar* y *Cancelar.*

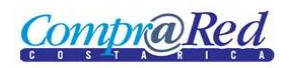

#### *Eliminar Línea Extra*

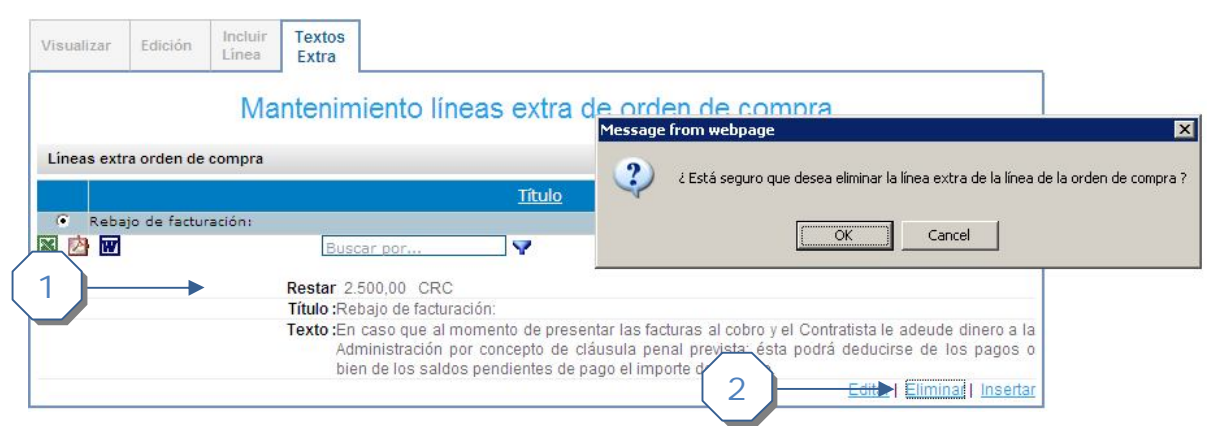

- 1. Se escoge el Texto Extra del listado, y se muestra la información.
- 2. Se da click en Link *Eliminar* y se acepta el cuadro de confirmación como se muestra en la imagen.